*Пример ведения учета в «ЮКОЛА-ИНФО: Зарплата 2»: инструкция по созданию архивной копии в 1С: Предприятие 8.3*

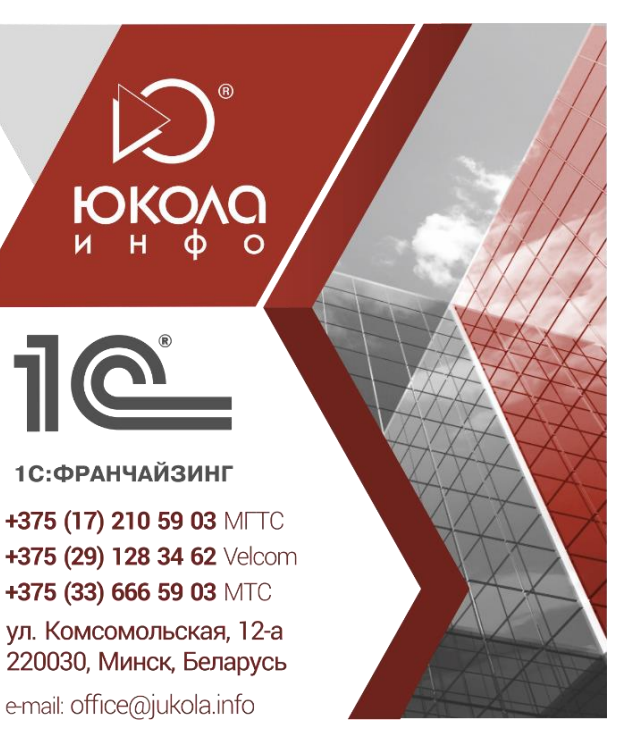

Для создания архивной копии базы данных зайдите в программу в режиме «Конфигуратор», выберите пункт меню «Администрирование» → «Выгрузить информационную базу...».

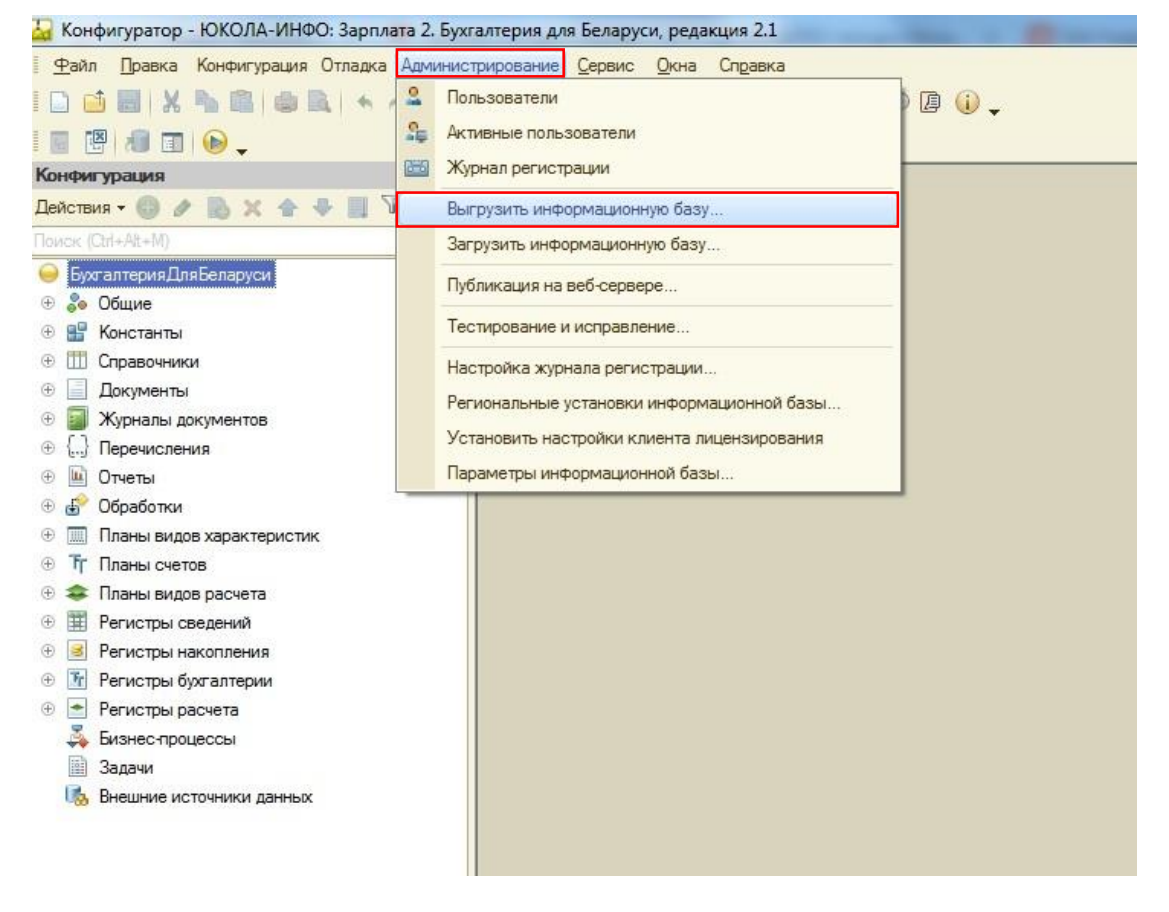

В появившемся окне выберите папку, в которую будете сохранять базу, в имени файла задайте дату и нажмите кнопку «Сохранить».

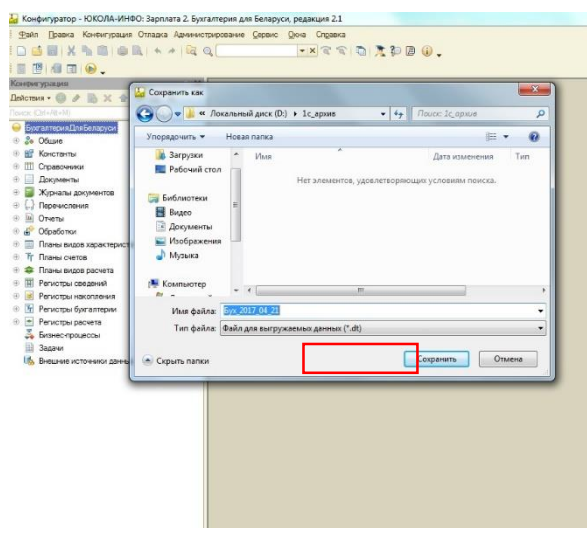

После того, как выгрузка завершится, нажмите кнопку «ОК».

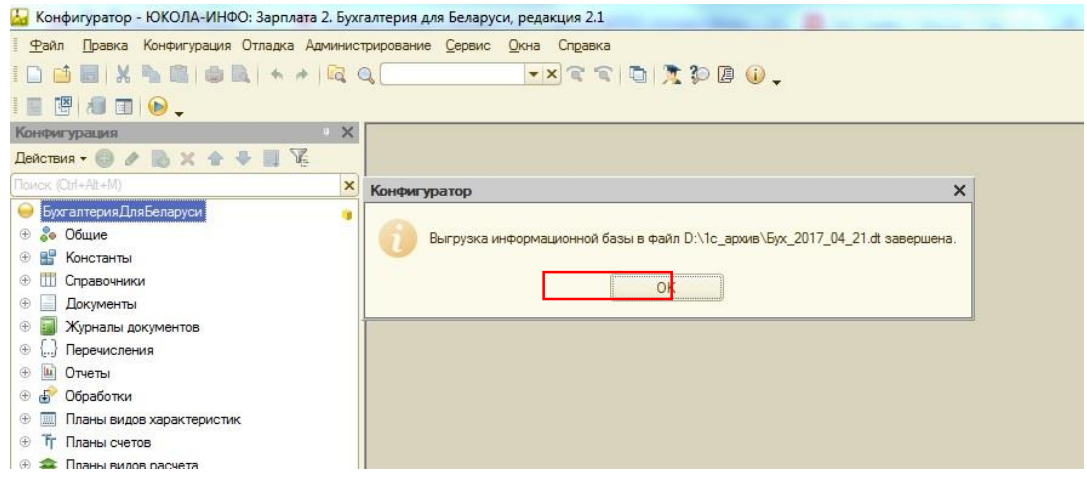

Файлы архивных копий лучше хранить на внешнем носителе, например, «флэшке» или внешнем диске, чтобы подстраховаться от поломок компьютера.

В дальнейшем, при необходимости, из этого файла можно будет восстановить вашу рабочую базу со всей информацией, внесенной к моменту сохранения.